## Step by step instructions on how to add a data deposit confirmation deliverable:

AHA Open Data Policy: The AHA requires certain applicants to include a data sharing plan with the application. Any factual data that is needed for independent verification of research results must be made freely and publicly available in an AHA-approved repository as soon as possible, and no later than the time of an associated publication or the end of the award period (and any no-cost extension), whichever comes first.

Data deposit confirmation deliverables (DDC) can be added anytime during the award period to comply with our open data policy. Please note that this is different from the Open Science Data Plan. The intent of this deliverable is to report information to the AHA about your data/code deposits. Below are scenarios in which you would need to add another DDC and steps on how to do so.

Scenarios:

- a) The Awardee completed a DDC before the award ended (possibly with data supporting an early publication) but would still need to share all other data that is necessary to replicate the research.
- b) The Awardee is sharing additional data that was not entered into their original DDC submission (All submitted DDCs are submitted as final and cannot be edited once submitted)
- c) Program<sup>s</sup> that are exempt from the data sharing policy will not have a DDC set up in the system. However, if the awardee would still like to submit a DDC to show where they opted to share the research data, they can add this deliverable.

Step by step instructions:

1. From your deliverables tab, click on the 'Add Deliverable' button. A separate window will open to add deliverable. If you do not see the separate window, be sure that your pop-up blocker is turned off. Select the data deposit deliverable from the list of deliverable types. Type in the deliverable description (a brief description of the dataset) if desired, then click save. The newly created deliverable will then appear in your list of deliverables.

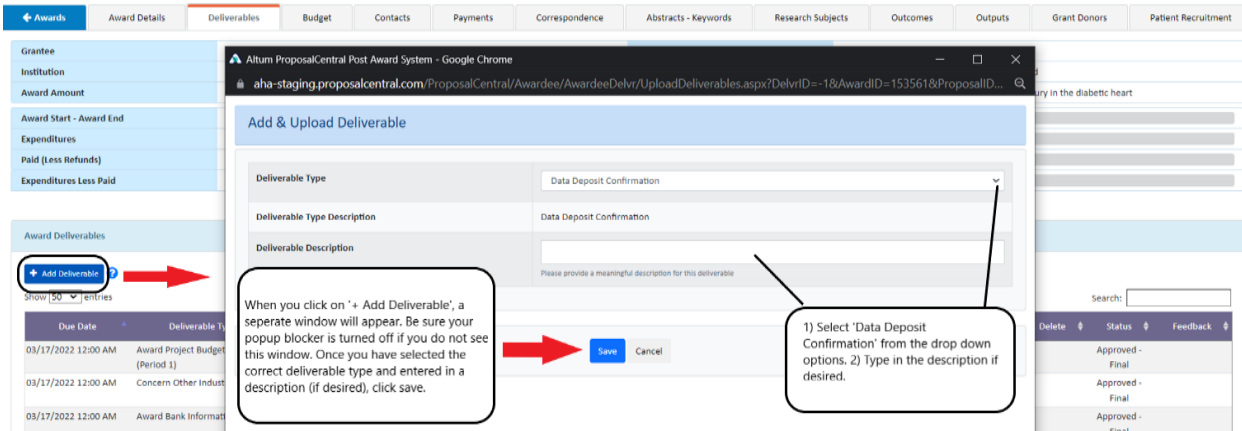

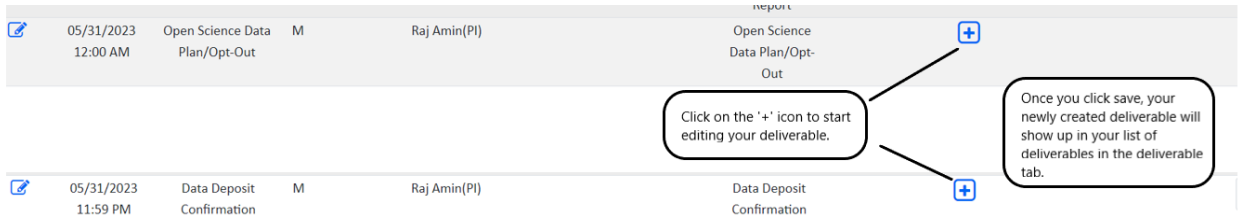

2. Click on the '+' icon on the right to start editing your deliverable. When typing the information, be sure to include the description of the data deposit, the date, and the data DOI or URL link of the repository. Then click save. The list will populate your completed dataset. You can add additional datasets / repositories as needed by clicking the '+' icon on the bottom left. Please refer to scenarios above if you are unsure about needing to add multiple datasets / repositories. Once finished, click 'Submit to Grant Maker as Final'. Examples of the completed deliverable would look like this:

I

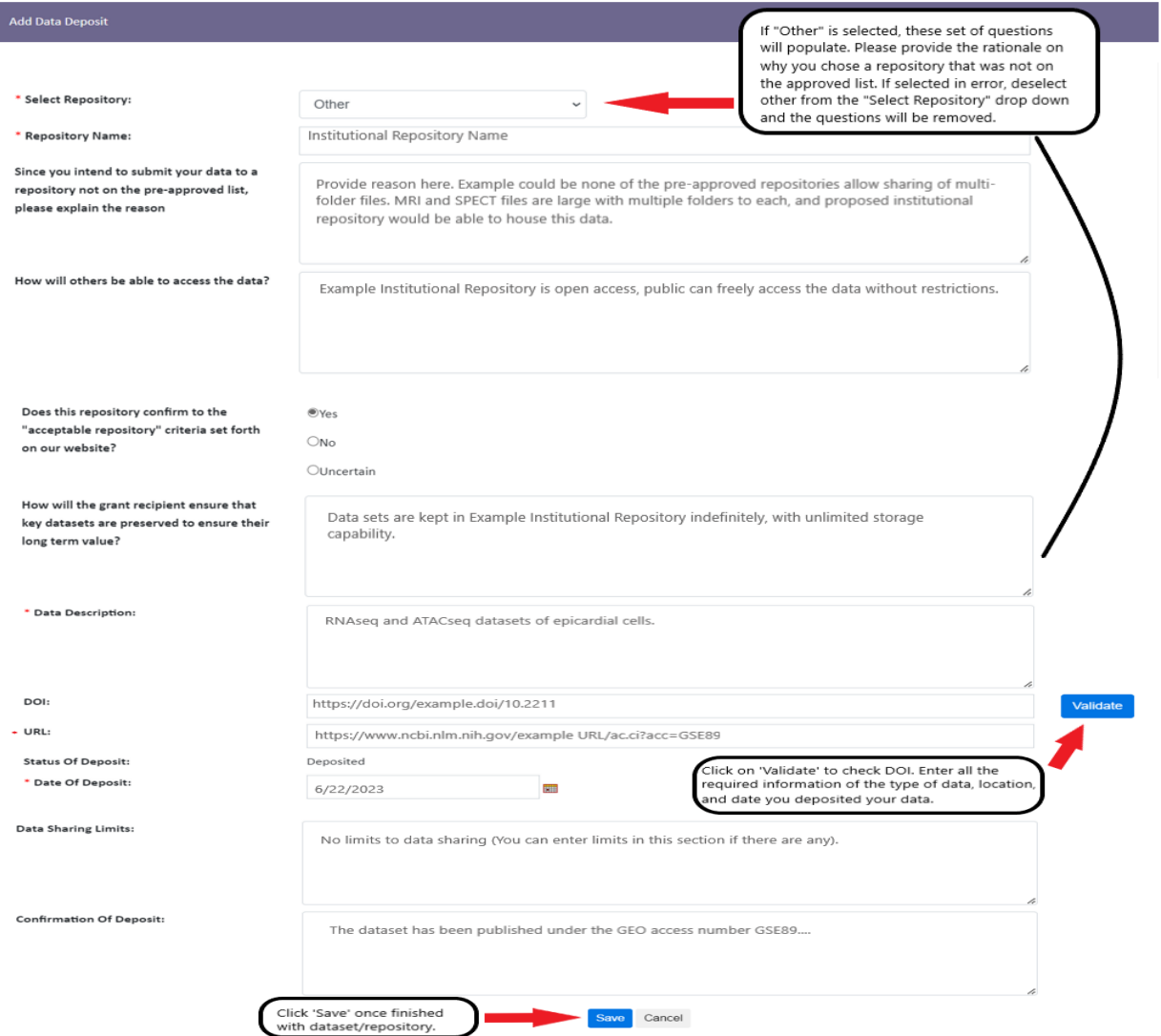

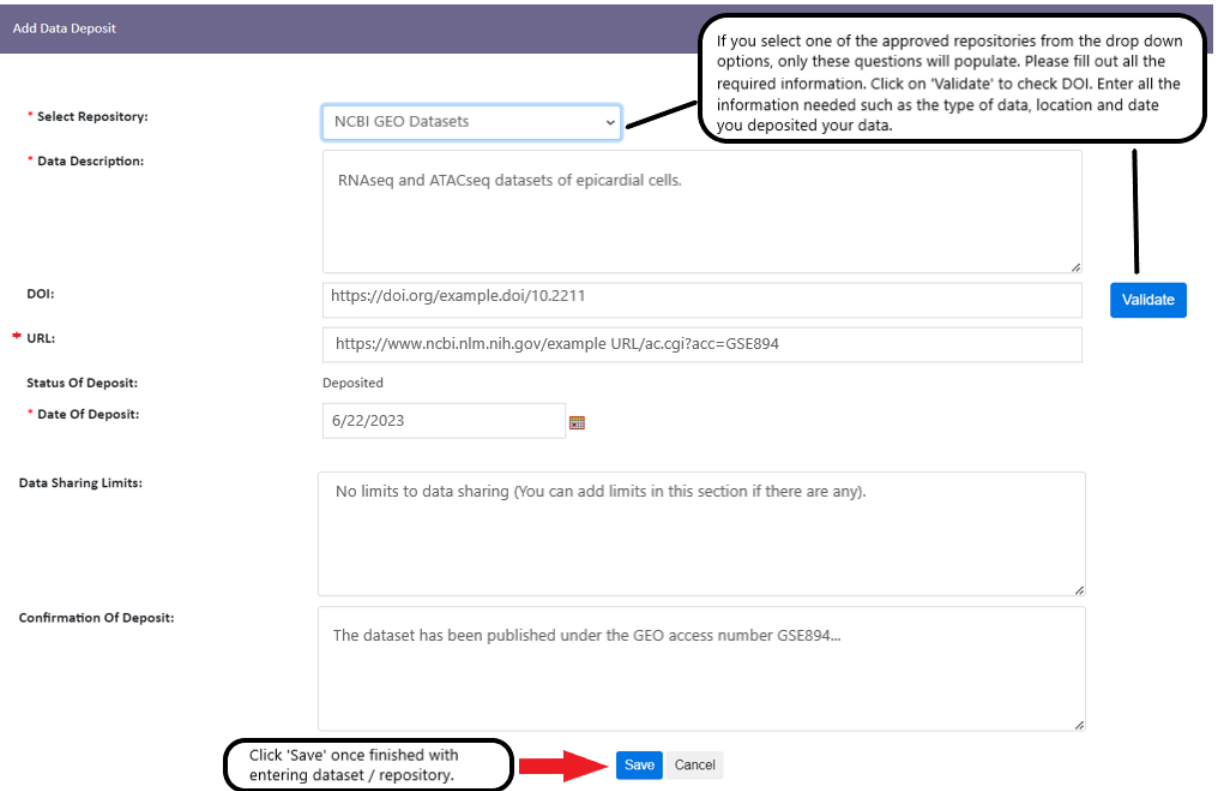

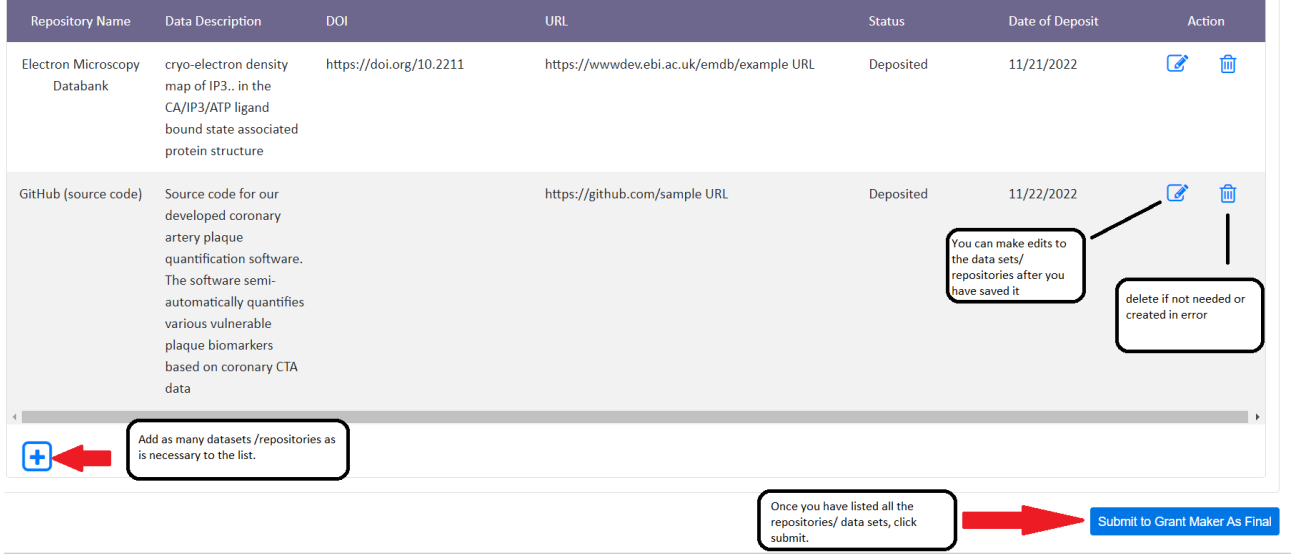